# solutions logicielles pour l'agencement

# **Fixation Elément Haut - Guide**

### 1. Réglages

Le Paquet d'installation créé deux nouvelles pièces dans l'assignation de matériaux de poignée : Fixation Mbl Haut Droite/Gauche. **[1]** 

Dans le catalogue de matériaux vous trouverez quatre nouveaux matériaux.**[2]**

- Une fixation droite / Gauche pour le **Type A**
- Une fixation Droite / Gauche pour le **Type B** (voir les différences au prochain titre)

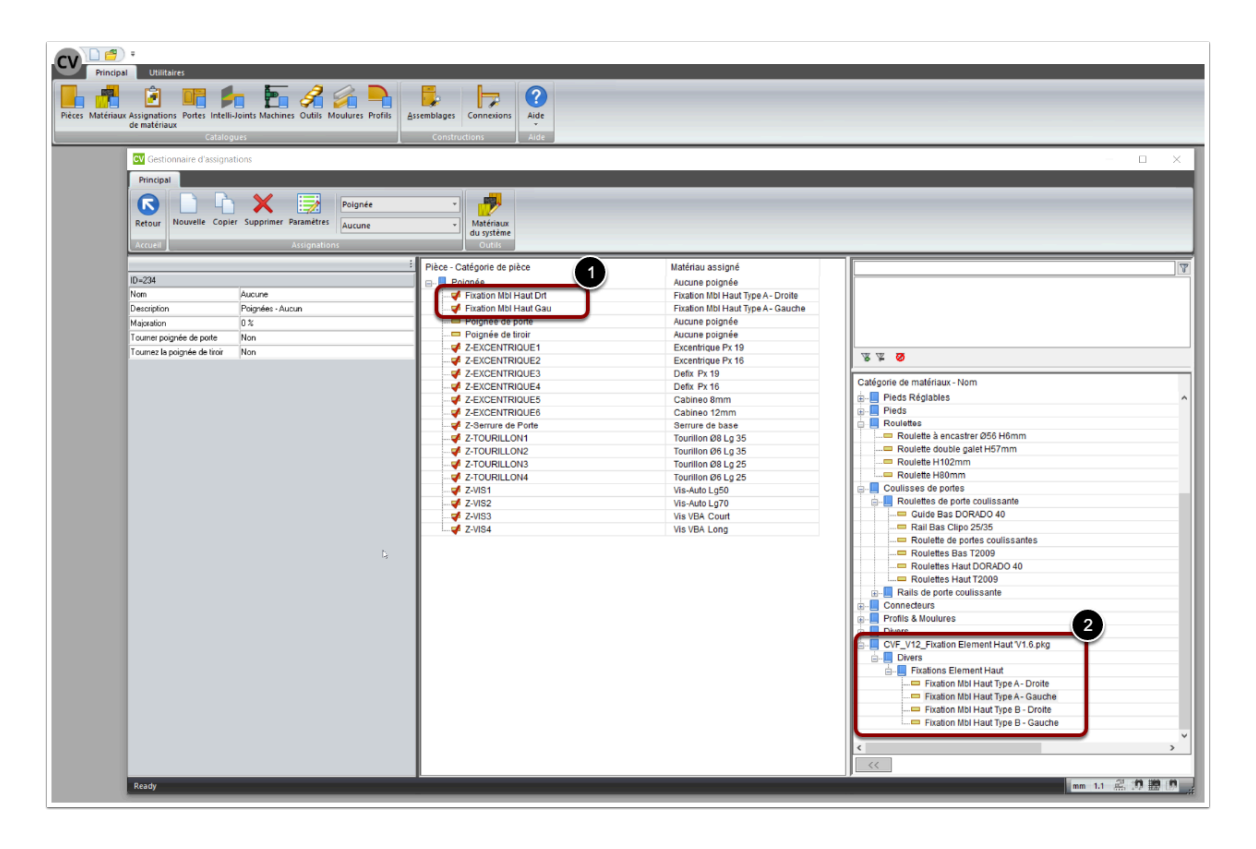

Assignez le type de fixation que vous souhaitez utiliser [2] en face des pièces correspondantes [1].

 Vous pouvez assigner le type de fixation choisie à plusieurs assignations en faisant un clicdroit sur la pièce / Changer matériau dans plusieurs assignations

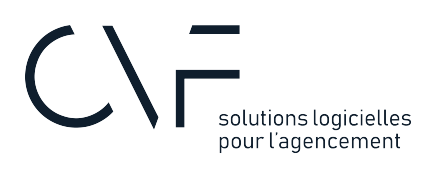

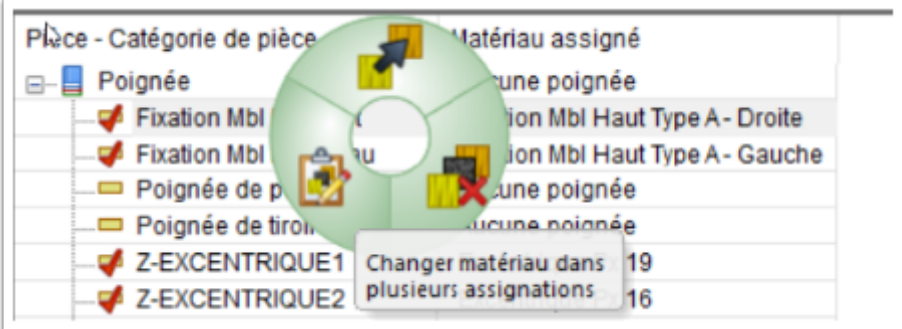

#### **1.1. Type A ou type B ?**

• Le **Type A** lance une découpe dans le dos et deux perçages dans le côté.

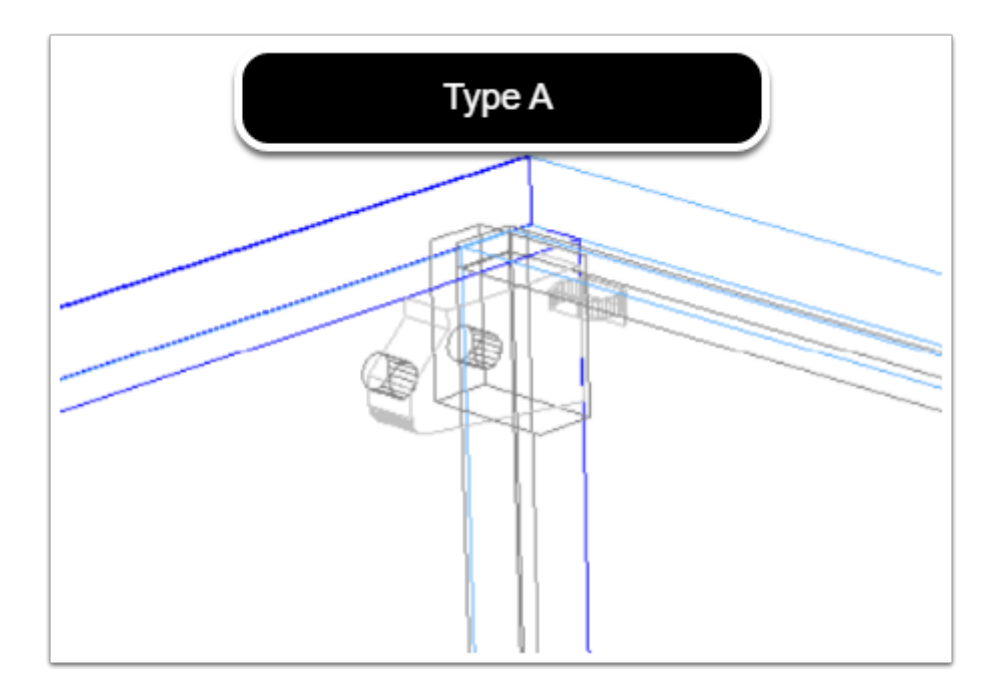

• Le **Type B** lance deux perçages dans le dos et trois perçages dans le côté

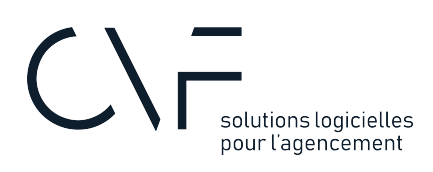

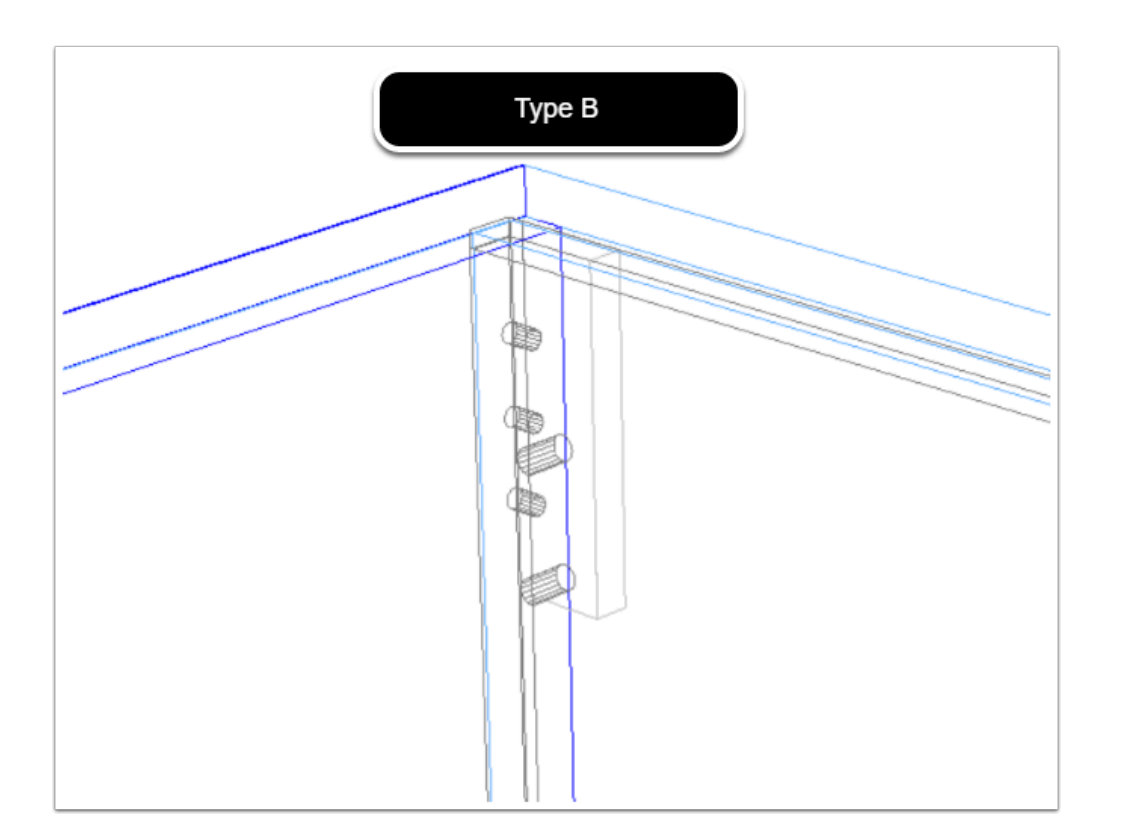

#### **1.2. Le langage**

**A** Lorsque vous cliquez sur un côté ou diviseur, les attributs seront dans la langue de votre choix: anglais ou français.

Si vous souhaitez modifier cette option:

- 1. Accédez à la liste des Standards créés par l'utilisateur (SCU)
- 2. Cliquez sur le SCU appelé **FEH\_1\_Fixations Element Haut**
- 3. Dans les variables publiques, sélectionnez la langue que vous souhaitez

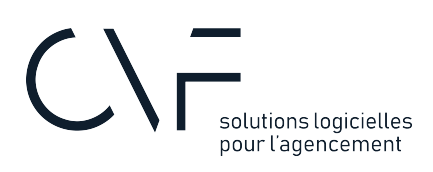

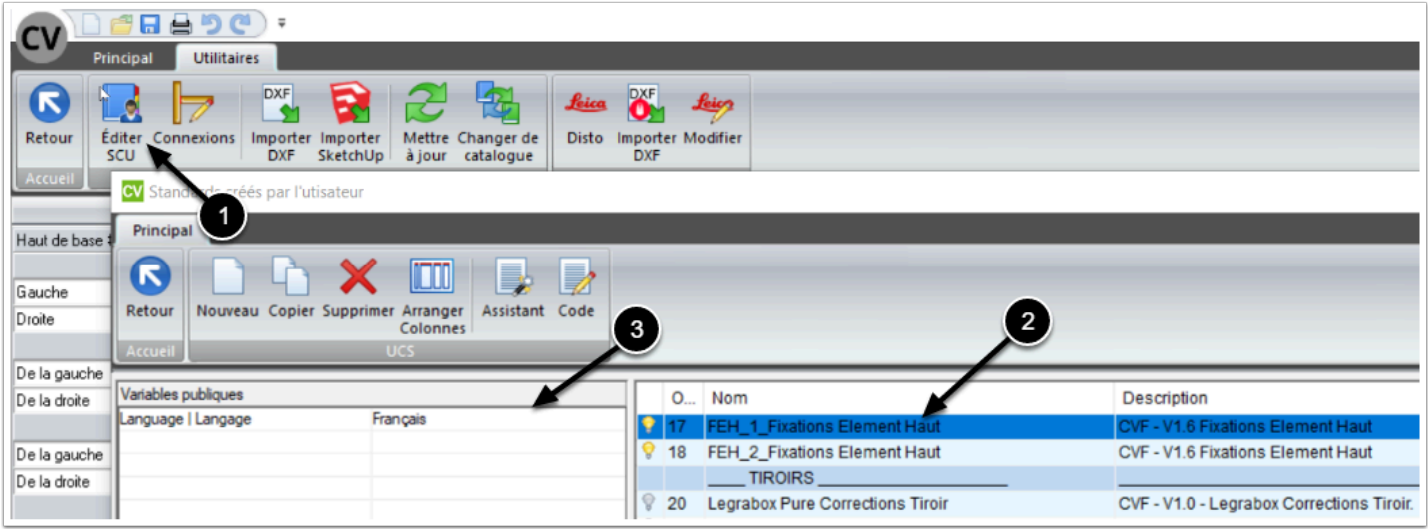

### 2. Utilisation des attributs

En sélectionnant un meuble au niveau salle avec le filtre d'attribut **Divers,** vous avez le choix d'activer ou non les fixations pour tout le meuble.

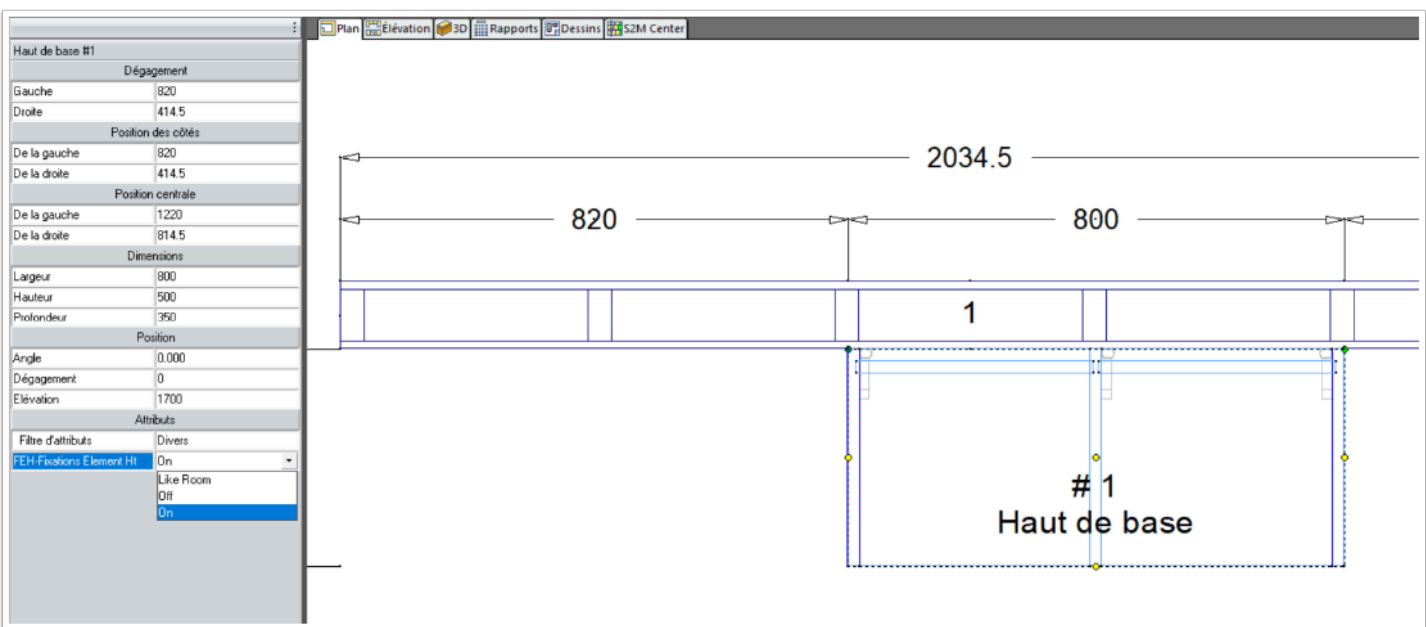

En sélectionnant un côté dans une vue Orthographique au niveau meuble, vous pourrez faire de même sur la pièce

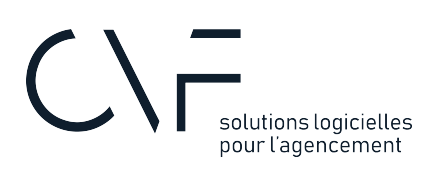

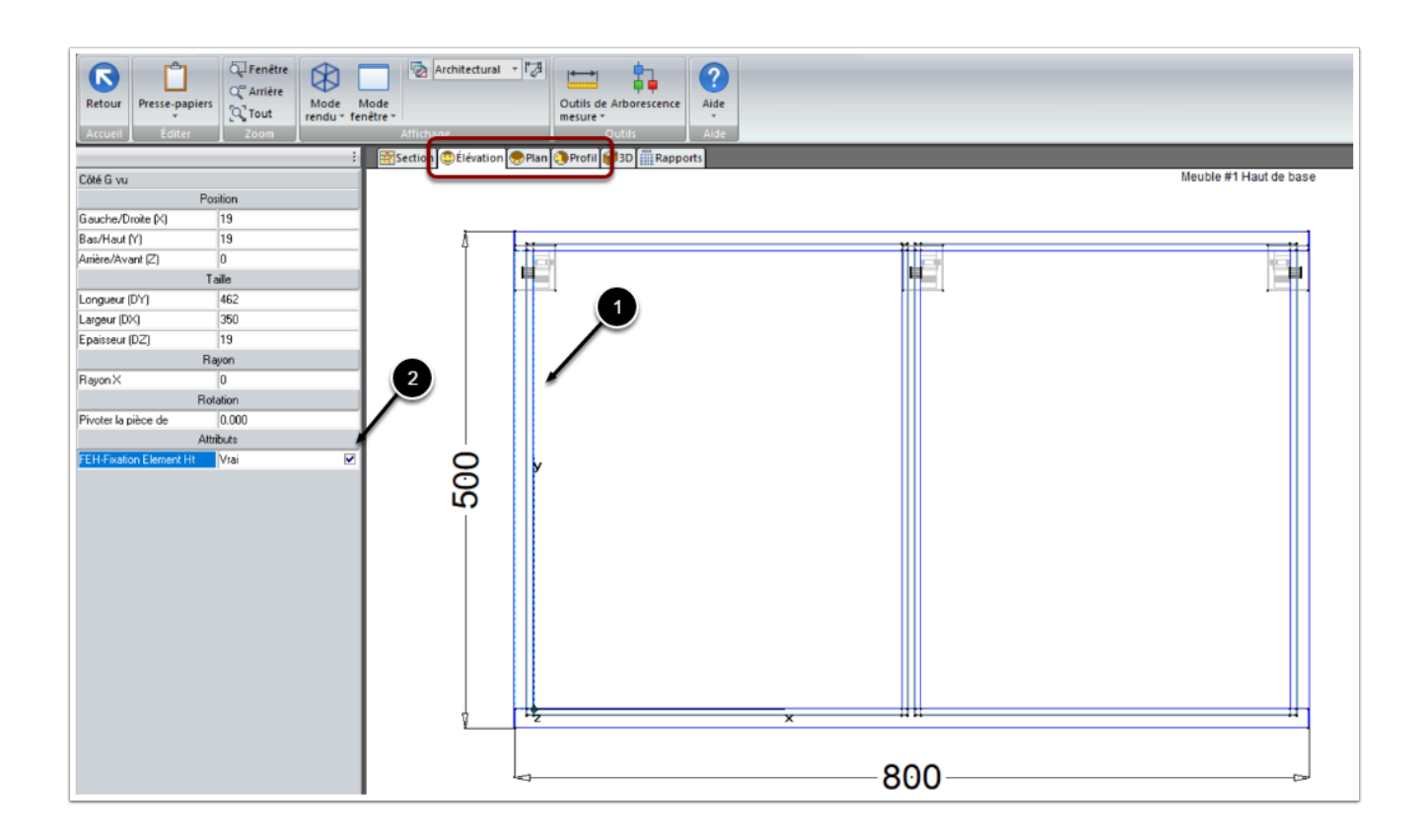

#### **2.1. Cas particulier: Les Diviseurs**

En sélectionnant un diviseur vertical dans une vue Orthographique au niveau meuble, vous aurez en plus l'option de positionner la fixation à droite ou à gauche

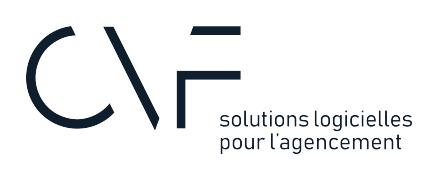

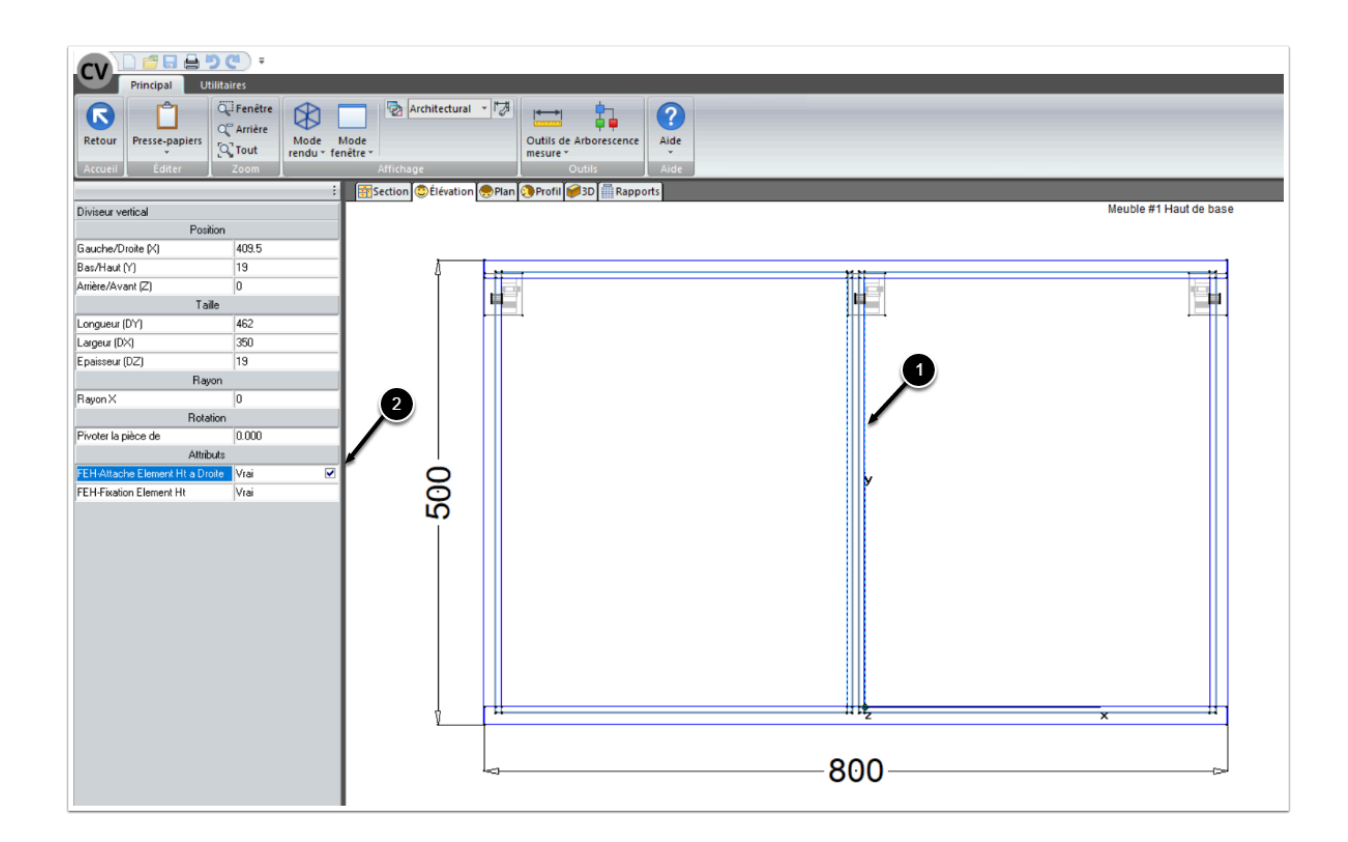